# Geavanceerde radio-instellingen configureren op WAP361 J

## Doel

Radio-instellingen worden gebruikt om de draadloze radioantenne en zijn eigenschappen op het draadloze access point (WAP) te configureren, zodat communicatie snel en zonder stremming kan plaatsvinden en op de gewenste netwerk instellingen wordt afgestemd. Deze configuratie is behulpzaam in een situatie waarin de WAP wordt omringd door andere WAP's, en instellingen zoals kanaalmodus en -frequentie moeten worden gewijzigd om een vlotte communicatie te bereiken. Als meerdere WAP's in nauwe nabijheid met dezelfde frequentie of kanaal worden uitgezonden, kunnen de overgedragen gegevens beschadigd raken of worden geannuleerd, waardoor de prestaties sterk afnemen.

Dit artikel legt uit hoe u de geavanceerde radio-instellingen op draadloos access point kunt configureren.

## Toepasselijke apparaten

3600 Series - WAP361

1000 Series - WAP150

### **Softwareversie**

● 1.0.1.2

### Geavanceerde radio-instellingen configureren

Stap 1. Meld u aan bij het webgebaseerde programma en kies Draadloos > Radio.

#### **Wireless**

#### Radio

Rogue AP Detection **Networks Wireless Multicast Forwarding** Scheduler **Scheduler Association Bandwidth Utilization MAC Filtering WDS Bridge WorkGroup Bridge Quality of Service** 

Stap 2. Om geavanceerde radio-instellingen te configureren selecteert u de radio-interface die u wilt configureren in het gebied Radioinstelling per interface. Radio 1 met 2,4 GHz is meer compatibel met oudere apparaten, aangezien het 802.11b, g en n modi bevat en een breder bereik heeft. Radio 2 met 5 GHz frequentie, katers naar 802.11a, c, en n modi, is sneller maar heeft een korter bereik.

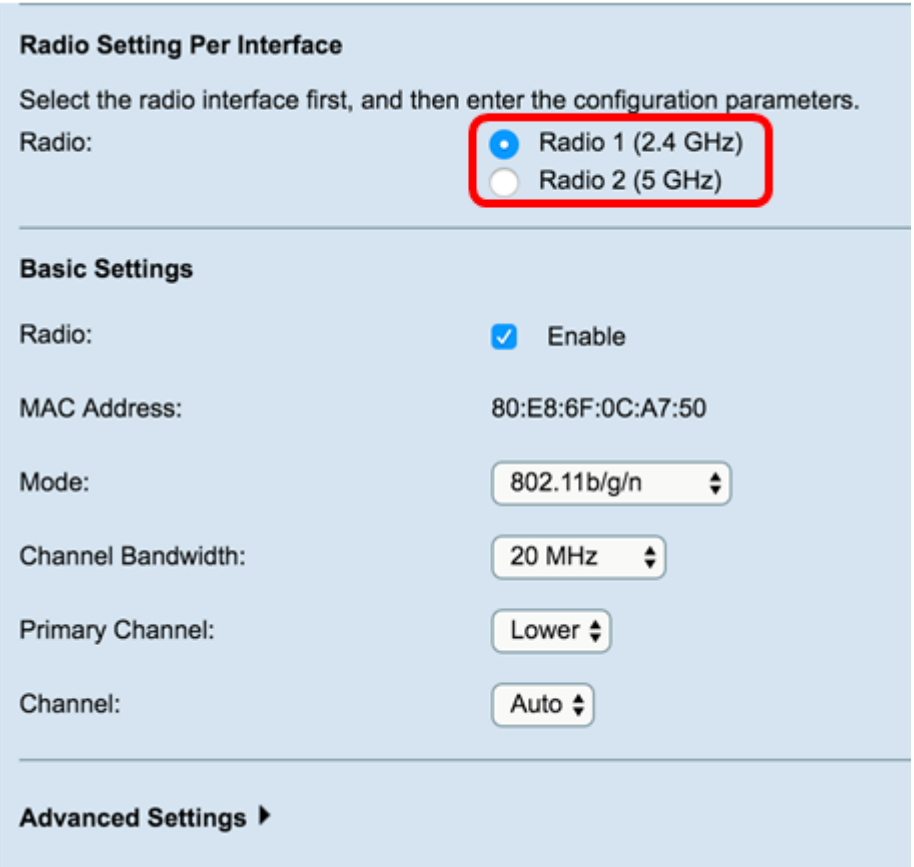

Stap 3. Onder het gebied Basisinstellingen, controleert u het selectieteken Radio Enable in het veld Radio, onder het gebied Basisinstellingen. Dit is standaard ingeschakeld.

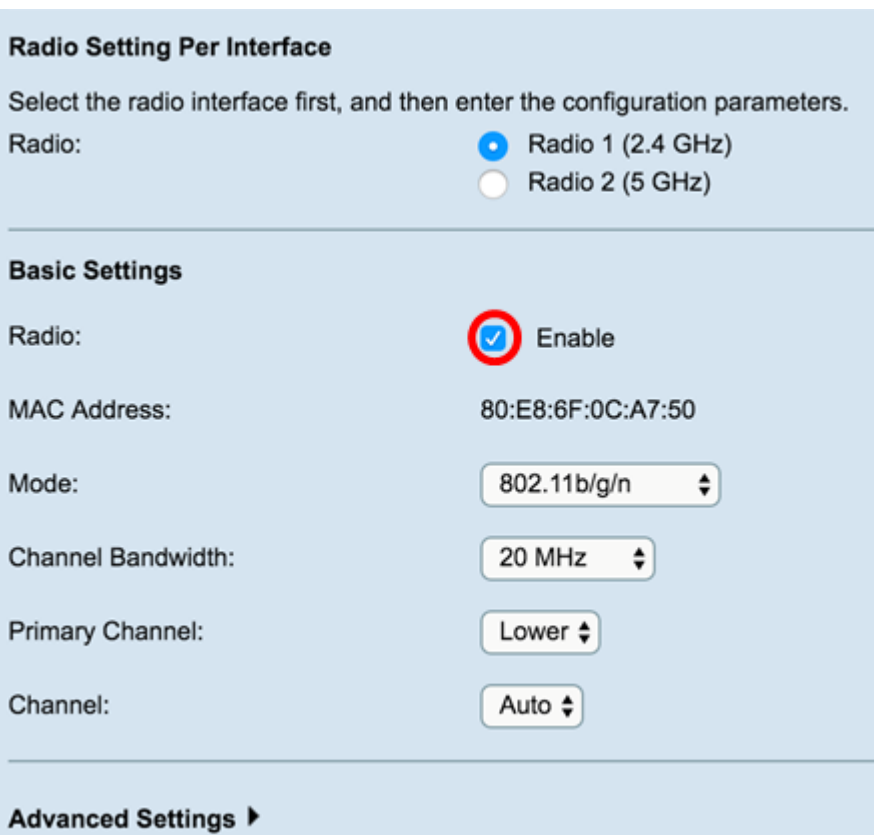

Stap 4. Navigeer naar het gebied *Geavanceerde instellingen* om instellingen voor gekozen radio te configureren.

Radio 1

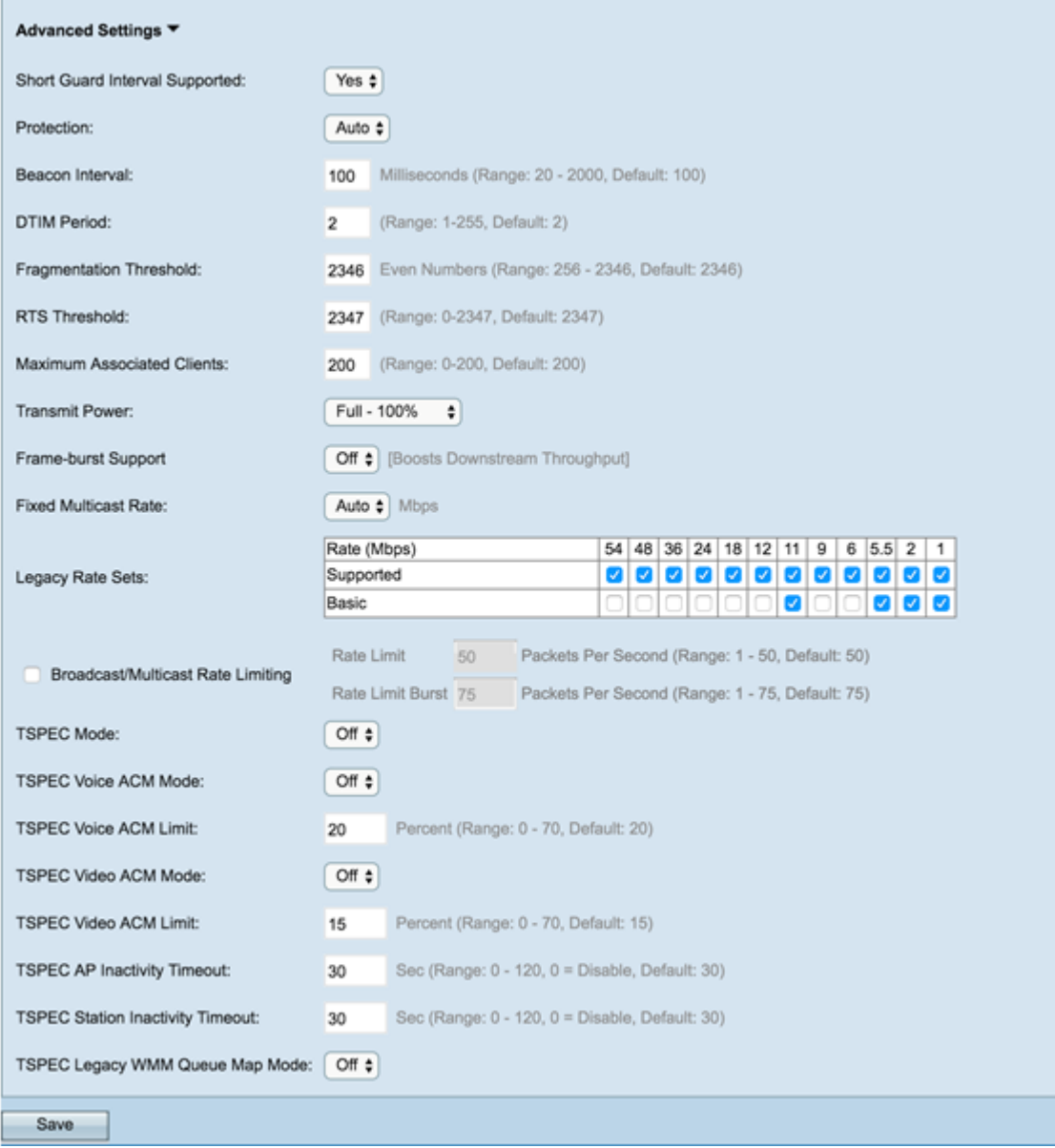

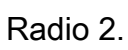

T.

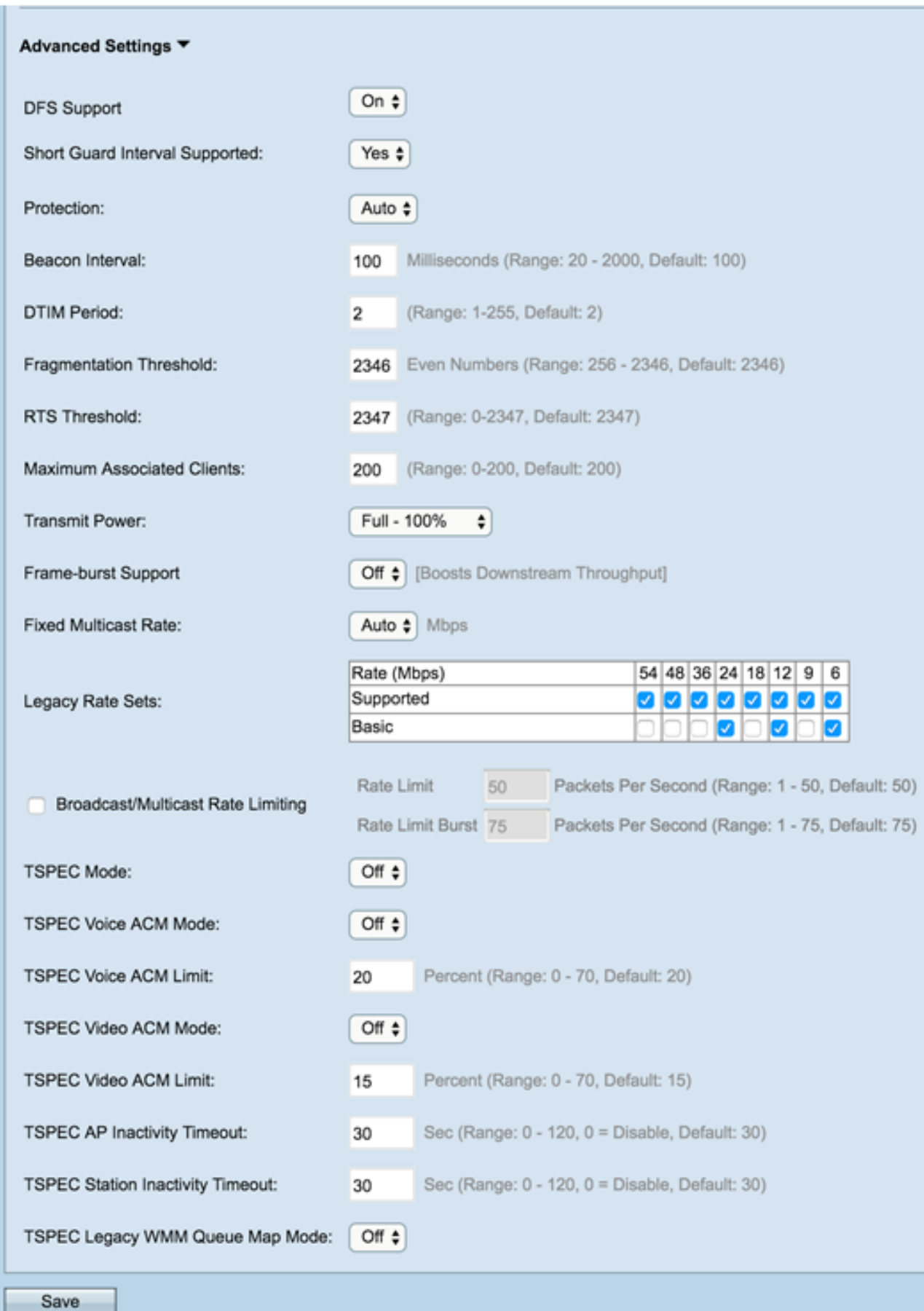

Stap 5. Het veld DFS Support is alleen beschikbaar als u Radio 2 (5 GHz) configureren. DFS (Dynamic Frequency Selection) selecteert automatisch kanaalfrequenties met de laagste interferentie. Gebruik de vervolgkeuzelijst om deze optie in te schakelen of uit te schakelen. De standaardinstelling is Aan. Als u Radio 1 configureren, slaat u de volgende stap over.

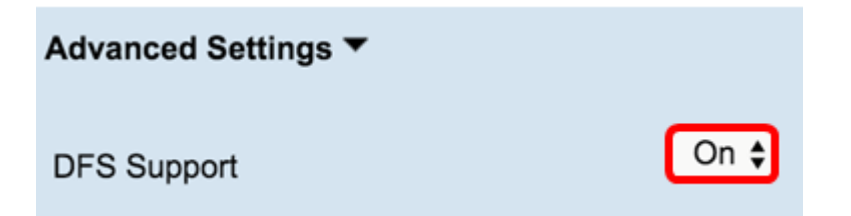

Stap 6. Als u een modus selecteert die 802.11n in het veld Modus van het gebied Basisinstellingen bevat, is de vervolgkeuzelijst korte bewaking beschikbaar.

Opmerking: Het beveiligings interval is de hoeveelheid tijd die WAP tussen transmissies wacht, die interferentie voorkomt. Het beveiligings interval kan worden verkort om de doorvoersnelheid met maximaal 10 procent te verhogen. Als dit veld beschikbaar is, selecteert u een optie uit de vervolgkeuzelijst. anders slaat u over naar de volgende stap.

De beschikbare opties zijn als volgt gedefinieerd:

Ja — Vermindert de transmissietijd tot elke 400 nanoseconden bij communicatie met klanten die ook het korte wachtinterval ondersteunen. Dit is de standaardoptie.

Nee — houdt de transmissietijd op elke 800 nanoseconden.

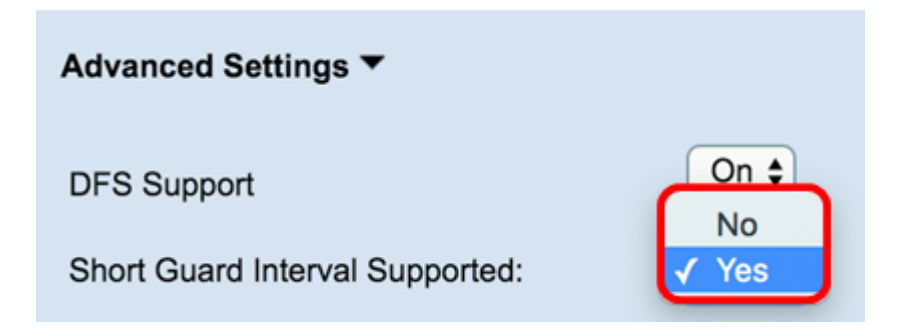

Stap 7. Kies een optie uit de vervolgkeuzelijst Protection.

Opmerking:De beveiligingsfunctie bevat regels om te garanderen dat 802.11-uitzendingen geen interferentie veroorzaken met bestaande stations of toepassingen.

De beschikbare opties zijn als volgt gedefinieerd:

Auto — Maakt beveiliging mogelijk als legacy-apparaten binnen het bereik van de WAP vallen. Dit is de standaardoptie.

Uit — schakelt de beveiligingsfunctie uit.

#### Advanced Settings ▼ On  $\div$ **DFS Support** Short Guard Interval Supported: Yes  $\div$ Protection: Auto Off Beacon Interval:  $100$  Millise

Stap 8. In het veld Beacon Interval, voer het interval van milliseconden tussen beeldtransmissie in. Beacon frames aankondigen de aanwezigheid van het draadloze netwerk. De waarde moet tussen 20 en 2000 milliseconden liggen. De standaard is 100.

Opmerking: Aanbevolen wordt om de standaardwaarde te behouden. Een verkeerd ingesteld baken interval kan ervoor zorgen dat cliënten geen verbinding kunnen maken.

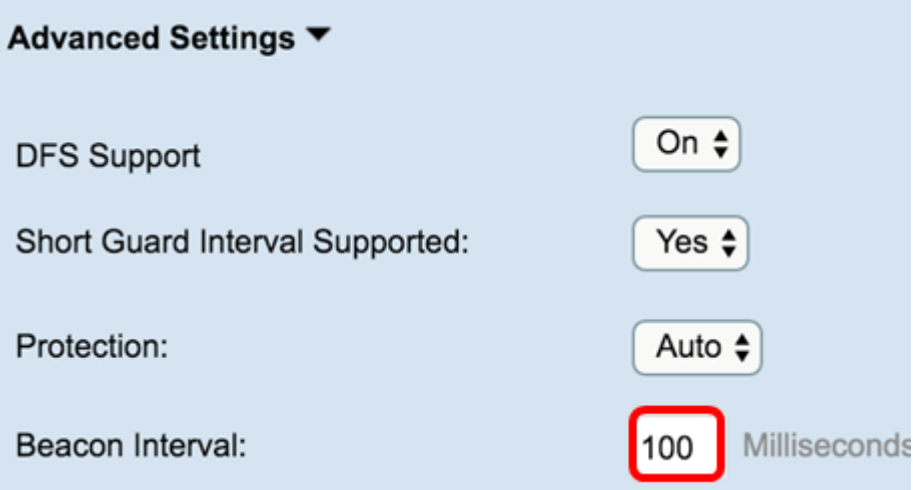

Stap 9. In het veld DTIM Period voert u een integer van 1 tot 255 beacons in om de DTIMperiode (Delivery Traffic Information Map) te specificeren. De DTIM-periode geeft aan hoe vaak, in termen van baken-frames, de klanten die door uw WAP worden gediend zouden moeten controleren op gebufferde gegevens die nog op pickup wachten. De standaardwaarde is 2, wat aangeeft dat clients voor gebufferde gegevens op uw WAP op elk tweede baken frame zullen controleren.

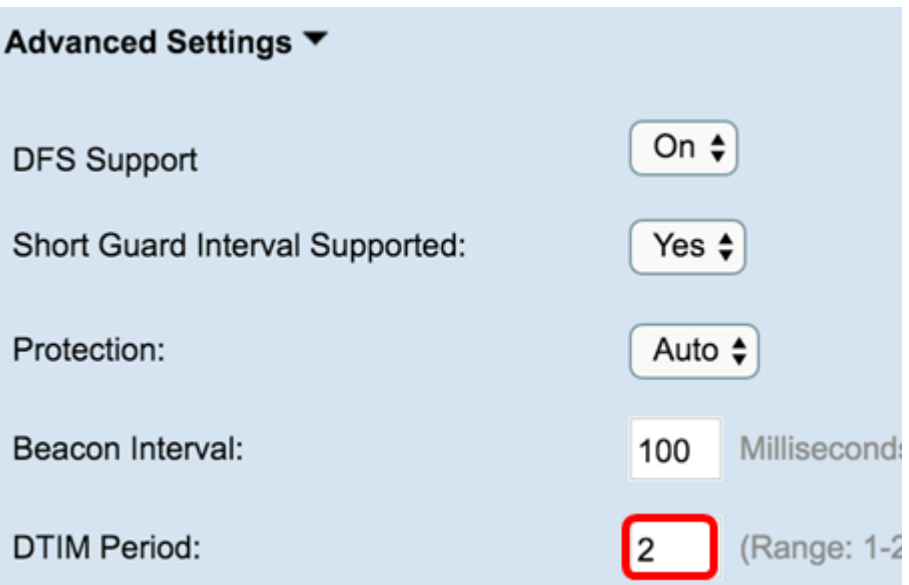

Stap 10. In het veld Fragmentation Drempel, specificeert u een even aantal tussen 256 en 2346 bytes om de groottegrens voor pakketten die over het netwerk worden verzonden te specificeren. Als een pakje de drempel van de fragmentatie overschrijdt, wordt de fragmentatiefunctie geactiveerd en wordt het pakket verzonden als meerdere 802.11 frames. Standaard is de fragmentatie uitgeschakeld op een drempel van 2346 bytes.

Opmerking: Fragmentation wordt niet aanbevolen tenzij u radiointerferentie ervaart.

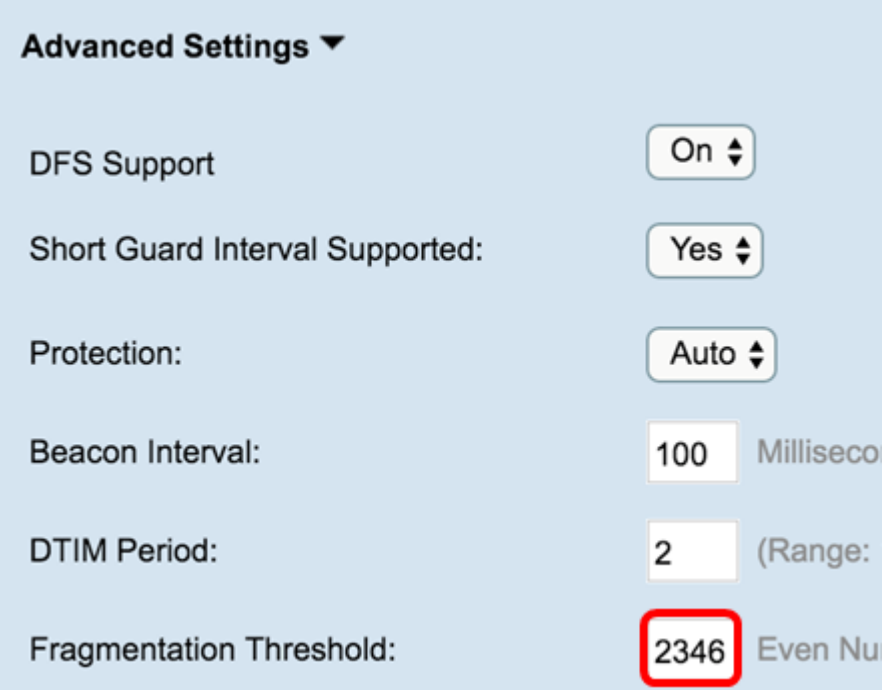

Stap 11. In het veld RTS-drempel voert u een getal in tussen 0 en 2347 om de drempelwaarde (RTS-waarde) voor aanvraag te specificeren. De standaardinstelling is 2346.

Opmerking: Een lagere drempelwaarde stuurt pakketten vaker die in hoger bandbreedteverbruik en sneller herstel van botsingen of interferentie op het netwerk resulteren. Een hogere drempelwaarde stuurt pakketten minder vaak, wat in lager bandbreedteverbruik en een langere hersteltijd van botsingen of interferentie op het netwerk resulteert.

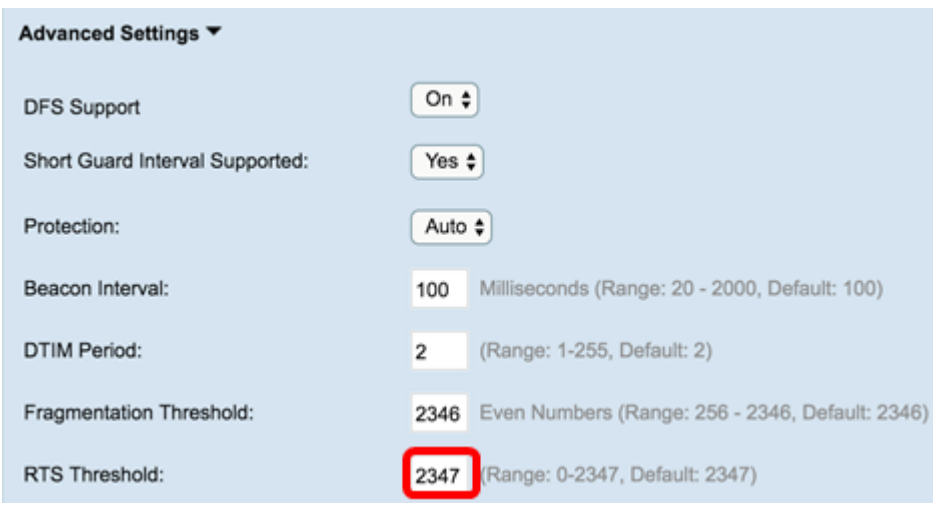

Stap 12. Voer in het veld Maximum aantal gekoppelde clients het maximale aantal clients in dat tegelijkertijd op WAP kan worden aangesloten. Het bereik is 0-200 en wordt standaard ingesteld op 200.

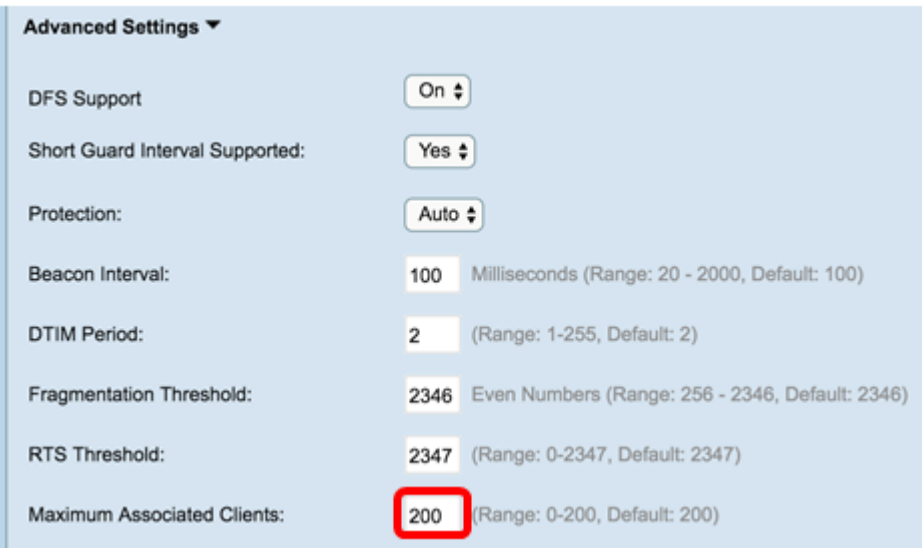

Stap 13. Selecteer in de vervolgkeuzelijst Verzenden van energie het percentage van het transport dat de WAP gebruikt bij het uitzenden van apparatuur. Een hoog percentage is kostenefficiënter, omdat het de WAP het breedste bereik geeft en dus minder toegangspunten vereist om hetzelfde gebied te bestrijken. Een laag percentage vereist dat apparaten dicht bij elkaar zijn, maar vermindert de overlap en interferentie tussen andere APs. De standaard is 100 procent.

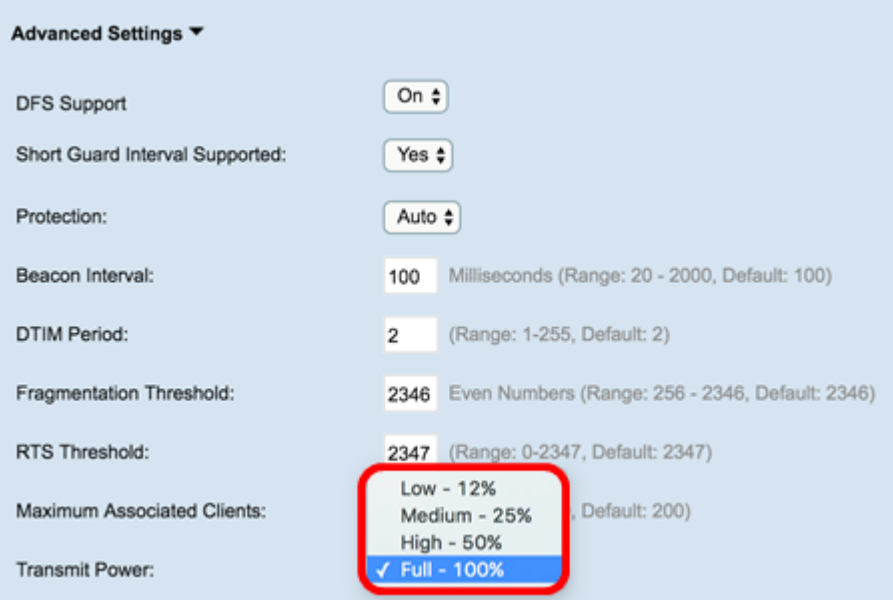

Stap 14. Selecteer in de vervolgkeuzelijst Frame-Burst Support de optie Uit of Aan om deze functie uit te schakelen of in te schakelen.

Opmerking: Deze optie kan een hogere stroomafwaartse doorvoersnelheid opleveren, omdat de radio snel een reeks frames na elkaar kan versturen voor een korte periode.

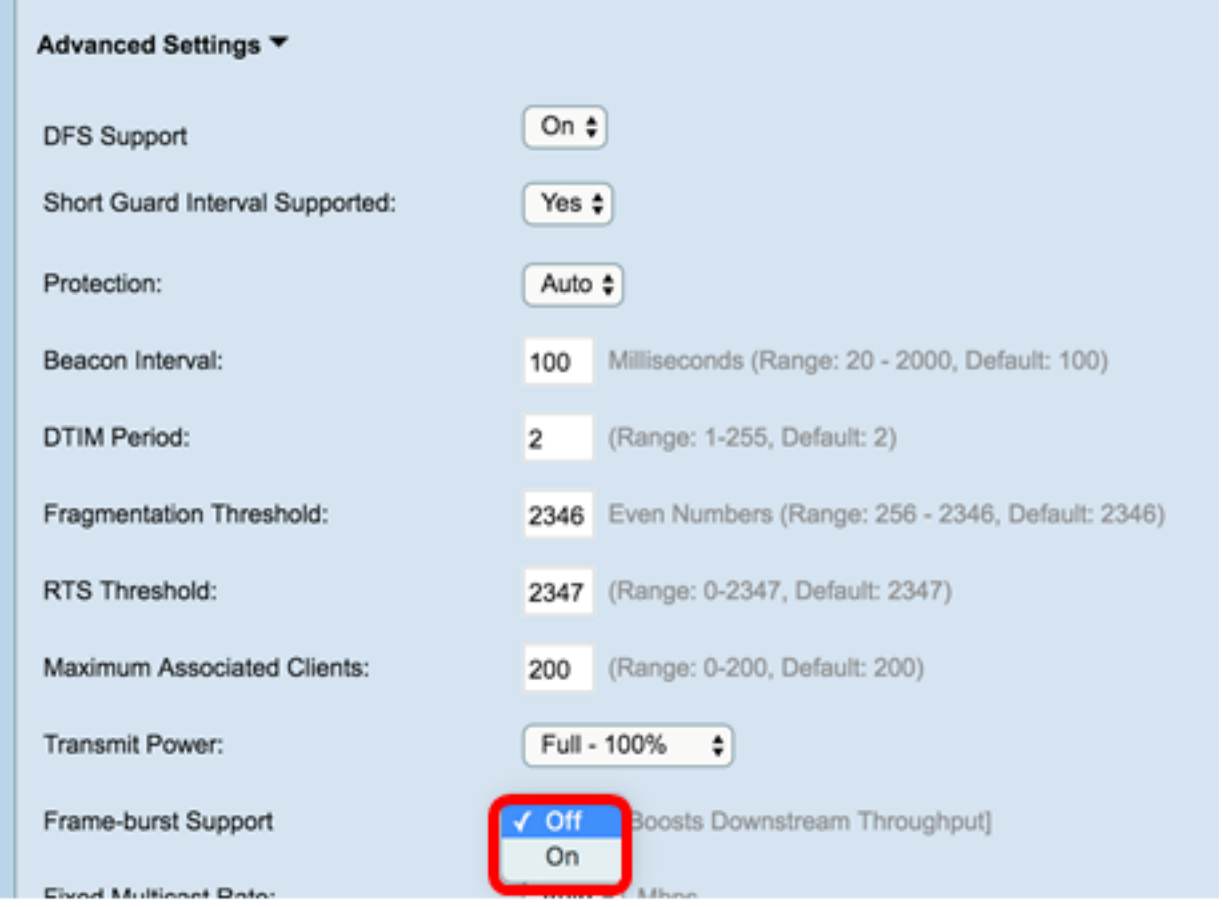

Stap 15. Selecteer in de vervolgkeuzelijst Vaste Multicastsnelheid de transmissiesnelheid in Mbps voor uitzending en multicast pakketten. Het bereik van mogelijke waarden wordt in basisinstellingen bepaald door de radiomodus. Door Auto te selecteren kan WAP automatisch het beste tarief kiezen op basis van de aangesloten clients.

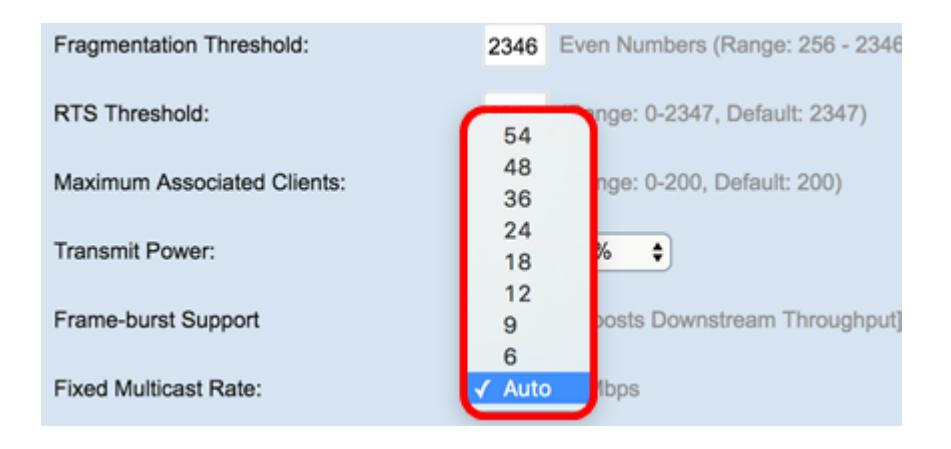

Stap 16. In de tabel Verouderde snelheden controleert u de vinkjes onder de beschikbare snelheden om de ondersteunde en basissnelheden te bepalen. De ondersteunde rentesets geven tarieven aan die WAP ondersteunt, terwijl de Basic Rate Sets de snelheden zijn die WAP adverteert met het netwerk om communicatie met andere apparaten in te stellen. Het is efficiënter om een WAP-uitzending te hebben van een deel van de ondersteunde tarieven. De tarieven zijn in Mbps.

Opmerking: Om een basistarief te selecteren moet dit ook als ondersteund worden geselecteerd.

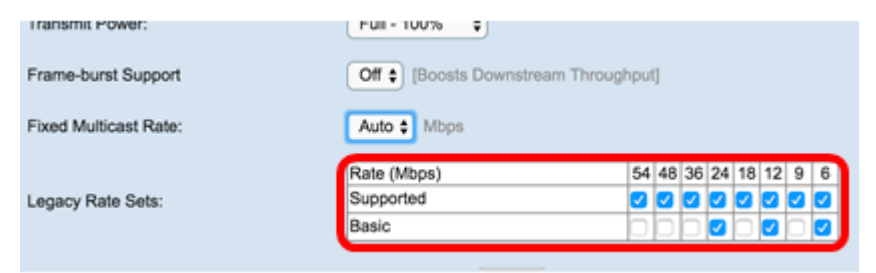

Stap 17. (Optioneel) Controleer het selectieteken Broadcast/Multicast Rate Limiting als u het aantal pakketten dat over het netwerk wordt verzonden wilt beperken. Deze optie is standaard uitgeschakeld. Als u deze functie niet wilt inschakelen, slaat u de knop over naar Stap 19.

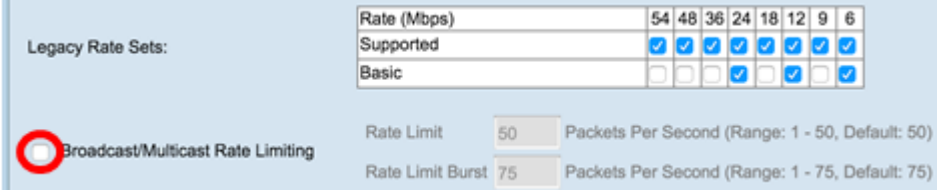

Stap 18. (Optioneel) Als u Broadcast/Multicast Rate Limiting-beperking hebt ingeschakeld, zijn de Rate Limit en Rate Limit-velden beschikbaar. Voer de gewenste waarden in voor elk veld.

De velden zijn gedefinieerd als:

Snelheidsbeperking — De snelheidsbeperking voor multicast en broadcast-verkeer. Deze snelheid wordt uitgedrukt in verpakkingen per seconde. Het bereik is 1 - 50 en de standaard is 50.

Snelheidsgrens — Geeft de hoeveelheid verkeer aan die toegestaan is om door te gaan als een tijdelijke breuk, zelfs als deze het bovenstaande maximum overschrijdt. Het bereik is 1 - 75 en de standaard is 75.

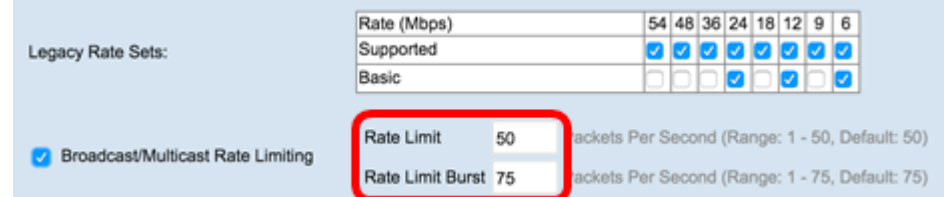

Stap 19. Kies in de vervolgkeuzelijst TSPEC-modus de verkeersspecificatie (TSPEC) voor de WAP. TSPEC wordt verzonden van een in QoS (Quality of Service) capabele client die een bepaalde hoeveelheid verkeer via WAP wenst. Selecteren

Aan - maakt TSPEC mogelijk en WAP verwerkt verkeer via QoS-apparaten.

Off — schakelt TSPEC- en QoS-apparaten uit zonder prioriteit.

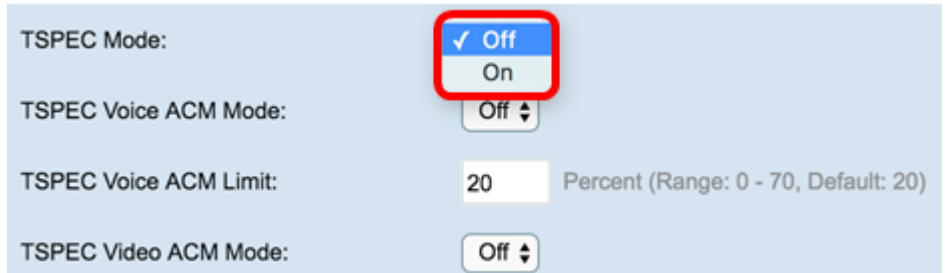

Stap 20. In de vervolgkeuzelijst TSPEC Voice ACM-modus kiest u een modus die de verplichte toegangscontrole (ACM) voor de categorie spraaktoegang regelt.

Op —Een station moet een TSPEC-verzoek om bandbreedte naar WAP sturen voordat u een spraakverkeersstroom verstuurt of ontvangt.

Uit — Hiermee kunnen stations spraakverkeer verzenden en ontvangen zonder TSPECverzoek. Dit staat WAP toe om controle over bandbreedtegebruik voor stemverkeer te hebben.

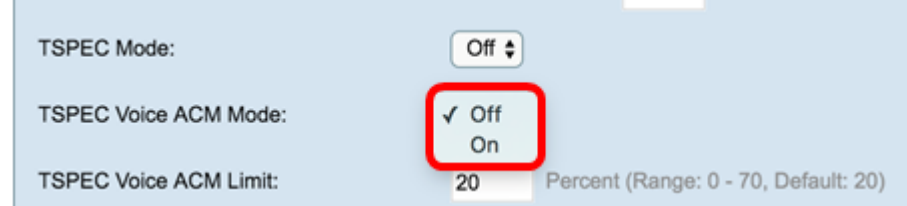

Stap 21. In het veld TSPEC Voice ACM Limit, specificeert u de maximale hoeveelheid verkeer die de WAP met een spraak-AC probeert te verzenden via draadloze verbindingen om toegang te verkrijgen. Het bereik is 0-70 procent, en de standaard is 20 procent.

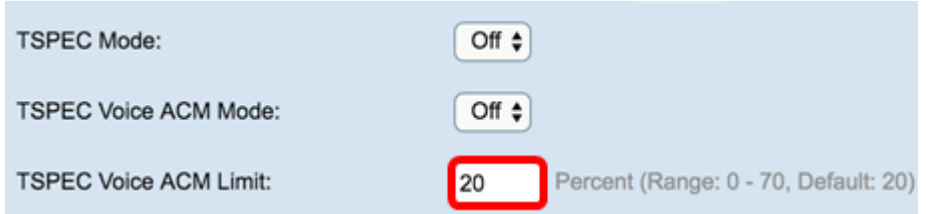

Stap 2. Kies in de vervolgkeuzelijst TSPEC Video ACM Mode een modus die de verplichte toegangscontrole (ACM) voor de categorie video-toegang regelt.

Aan — betekent dat een station een TSPEC-verzoek om bandbreedte naar de WAP moet verzenden voordat er een videoverkeersstroom wordt verzonden of ontvangen.

Uit — Hiermee kunnen stations videoverkeer verzenden en ontvangen zonder TSPECverzoek. Hiermee kan WAP controle hebben over het bandbreedtegebruik voor videoverkeer.

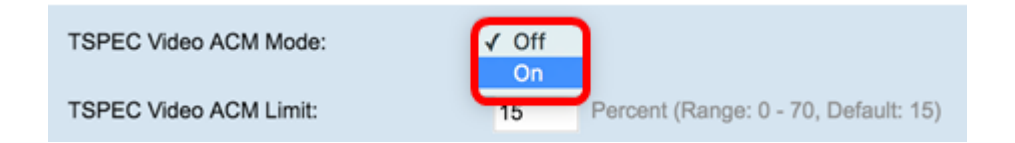

Stap 23. In het veld TSPEC Video ACM Limit, specificeert u de maximale hoeveelheid verkeer die de WAP met een video-AC probeert te verzenden via draadloze verbindingen om toegang te verkrijgen. Het bereik is 0-70 procent, en de standaard is 15 procent.

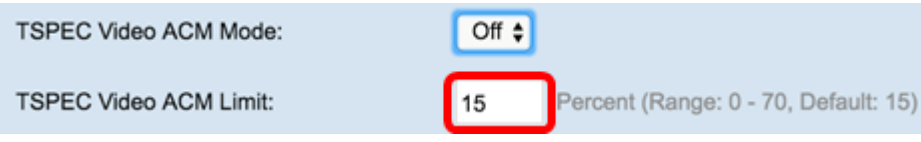

Stap 24. In het veld Time-out bij inactiviteit van TSPEC AP voert u het aantal seconden voor een WAP in om een downlink-verkeersspecificatie als leeg te detecteren voordat u deze verwijdert. Het bereik is 0 - 120 seconden en de standaard is 30. Typ deze optie 0.

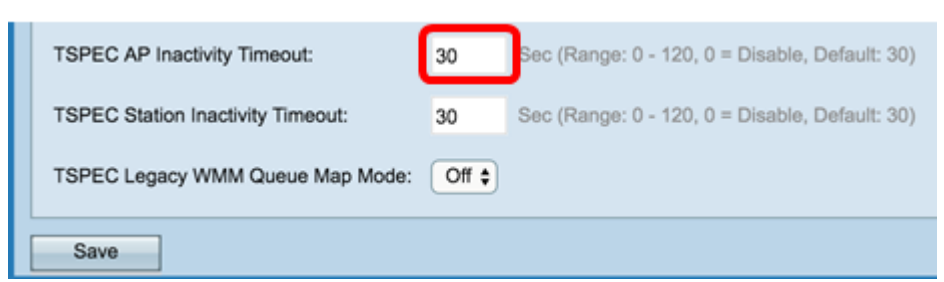

Stap 25. In het veld Time-out bij inactiviteit van het TSPEC-station voert u het aantal seconden voor een WAP in om een uplink-verkeersspecificatie als leeg te detecteren voordat u deze verwijdert. Het bereik is 0 - 120 seconden en de standaard is 30. Typ deze optie 0.

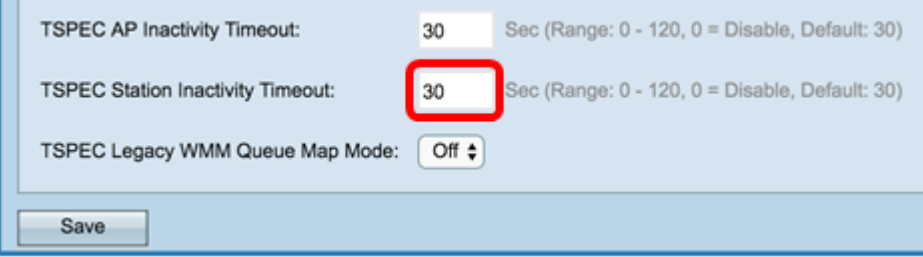

Stap 26. In de vervolgkeuzelijst Verouderde WM-Wachtrij in TSPEC-modus selecteert u of u de koppeling van legacy-verkeer in wachtrijen die als ACM werken, wilt in- of uitschakelen. Deze optie is standaard uitgeschakeld.

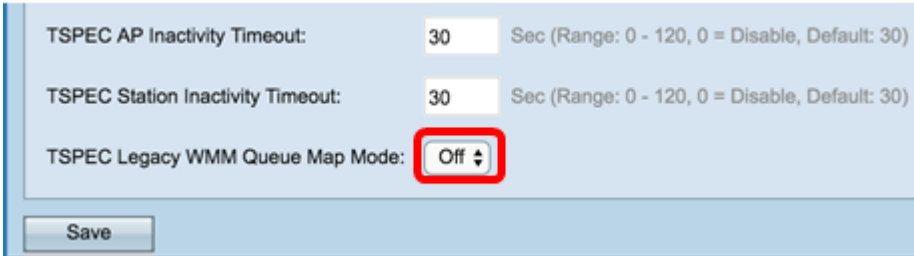

Stap 27. Klik op Opslaan om uw wijzigingen op te slaan.

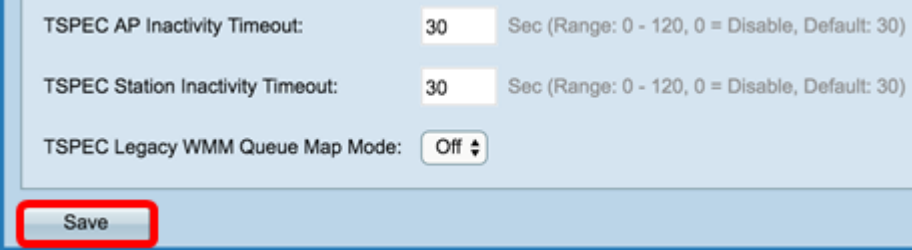

Stap 28. Een pop-venster verschijnt met de waarschuwing dat de draadloze verbindingen kunnen worden verbroken. Klik op OK om verder te gaan.

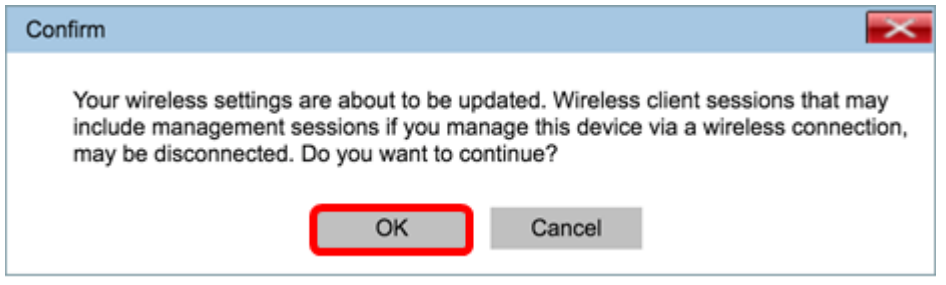

U dient nu met succes de geavanceerde radio-instellingen voor uw draadloos access point te hebben ingesteld.